# <span id="page-0-0"></span>**Import Users**

## **Overview**

CMS Administrators can add new users and user customers, edit user Ids or delete website user records b[y manually changing each record.](https://cvconnect.commercevision.com.au/display/KB/Website+User+Maintenance+in+CMS) However, if there are many users to add or edit, these can be bulk uploaded using the CSV user import feature.

The CSV file contains user record fields and user data for these fields. Some fields are required by the system and must be included in the file. Others are optional and whether they are added depend on whether they are used in your business. Optional fields can also be [custom fields](https://cvconnect.commercevision.com.au/display/KB/Custom+Fields) created to cater for your particular business needs.

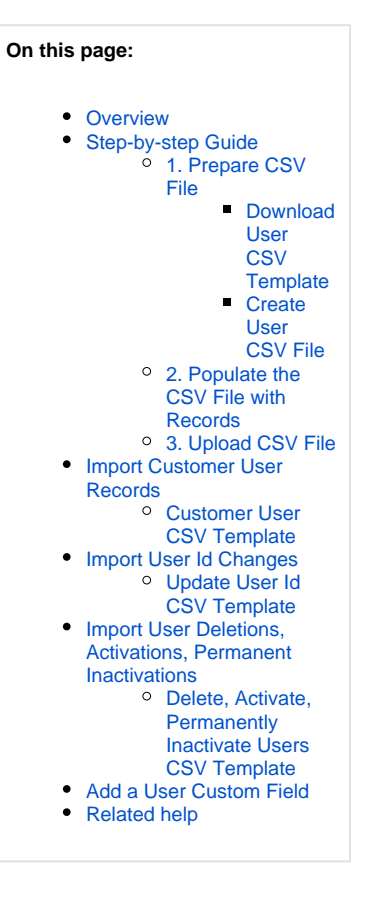

# <span id="page-0-1"></span>Step-by-step Guide

### <span id="page-0-2"></span>**1. Prepare CSV File**

When preparing the CSV file, make sure all required fields have been added as column headers of the first row, Also add any optional fields used by your business. Each row after the first one is to be populated with a unique user's data. Here is an example template you can download as a guide, or follow the instructions to create one from scratch.

#### **Download User CSV Template**

<span id="page-0-3"></span>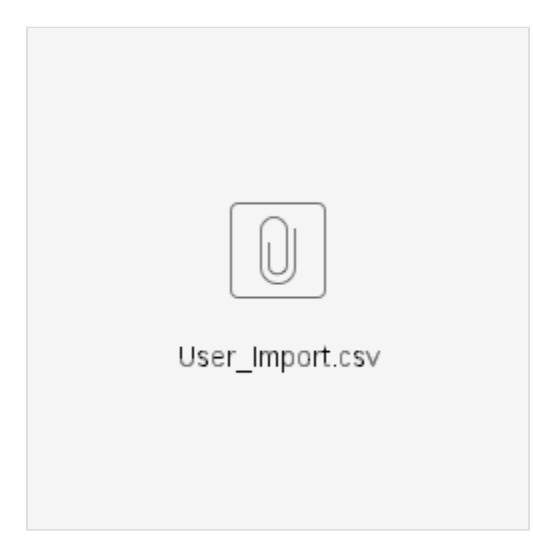

The following fields are used when importing a user. Fields marked with \* are mandatory. NOTE - Some optional fields may not be in use on your site.

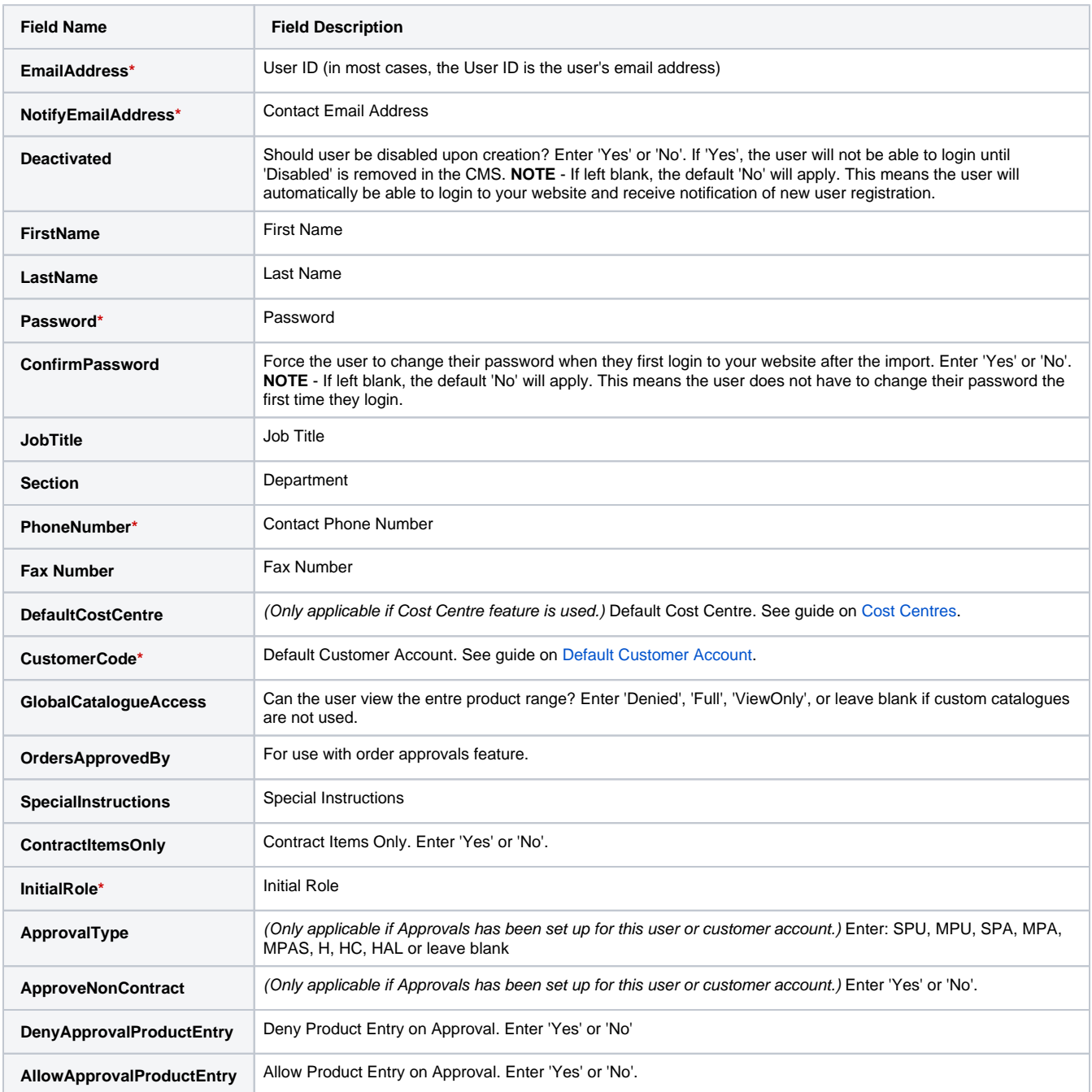

# **User Custom Fields**

If User [custom fields](https://cvconnect.commercevision.com.au/display/KB/Custom+Fields) have been added, you can enter them in your CSV file. Make sure a custom field is prepended by 'CUS\_' in the file. Example: '**test**' becomes '**CUS\_test**' in the CSV file. See: [Create User Custom Fields](#page-6-1).

### <span id="page-1-0"></span>**Create User CSV File**

To create the CSV file from scratch:

1. In an editor such as Notepad, open a new text file. You can also use Excel.

#### 1. Copy the header text.

EmailAddress, NotifyEmailAddress, Deactivated, FirstName, Surname, Password, ConfirmPassword, JobTitle, Section, PhoneNumber, FaxNumber, DefaultCostCentre, CustomerCode, GlobalCatalogueAccess, OrdersApprovedBy, SpecialInstructions, ContractItemsOnly, InitialRole, ApprovalType, ApproveNonContract, DenyApprovalProductEntry, AllowApprovalProductEntry

#### 2. Open a blank Excel worksheet.

3. Click to select the first row in the first column,

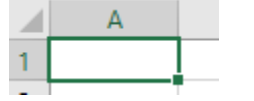

4. Paste the text into the cell.

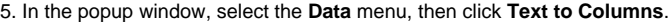

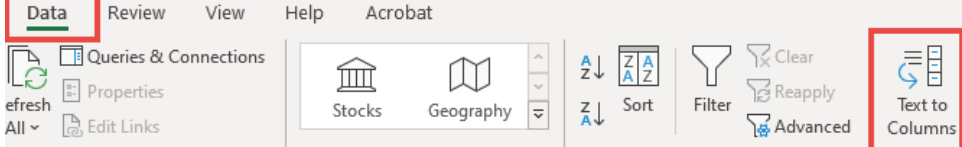

#### 6. Select **Delimited**, then **Next**.

7. Tick **Comma**. If it's correct, you'll see lines between each row of data.

- 8. Click **Next**.
- 8. Click **Finish**.

9. Save the file. The data will now be correctly formatted into the columns.

```
2. 
Copy and paste the following text into the file:
```

```
EmailAddress, NotifyEmailAddress, Deactivated, FirstName, Surname, Password, ConfirmPassword, JobTitle, 
Section, PhoneNumber, FaxNumber, DefaultCostCentre, CustomerCode, GlobalCatalogueAccess, 
OrdersApprovedBy, SpecialInstructions, ContractItemsOnly, InitialRole, ApprovalType, 
ApproveNonContract, DenyApprovalProductEntry, AllowApprovalProductEntry
```
3. Save as a .csv file.

### <span id="page-2-0"></span>**2. Populate the CSV File with Records**

1. Open this CSV file in Excel. The header text (fields) should be displayed in Row 1 (Line 1) of the first 22 columns.

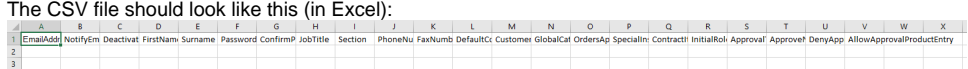

- 2. Enter one user record per row. This means User 1 occupies Row 2 (Line 2), etc. **NOTE -** Some fields are mandatory. If a mandatory field is not populated for a user record, the user will not be uploaded. Also, your site may not be using all optional fields. If not used, leave blank.
- 3. When all records have been entered, save the file.

#### <span id="page-2-1"></span>**3. Upload CSV File**

To upload the prepared CSV file to your website:

1. In the CMS, go to **Users User Imports**. Or when logged in as Administrator on your site, **Accounts User Import** ( /zUserImport.aspx). **NOTE -** If this page has not been set up for your website, you can add it using the [Add New Menu](https://cvconnect.commercevision.com.au/display/KB/Add+a+New+Menu+Item)  [Item](https://cvconnect.commercevision.com.au/display/KB/Add+a+New+Menu+Item) function.

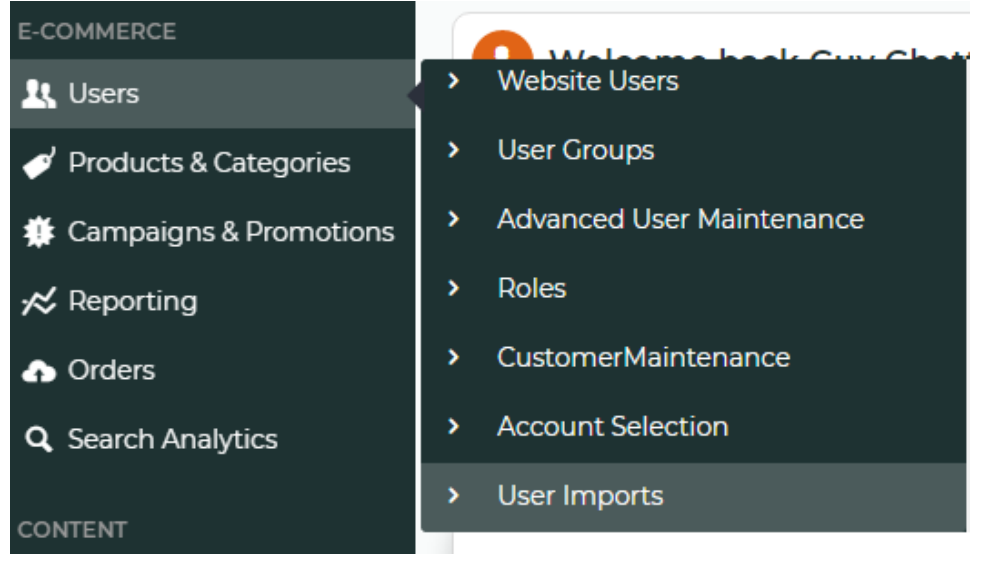

2. In the first section of the page called 'Enter or browse for the flat file containing your User CSV file to be imported.', click the **Choose File** button.

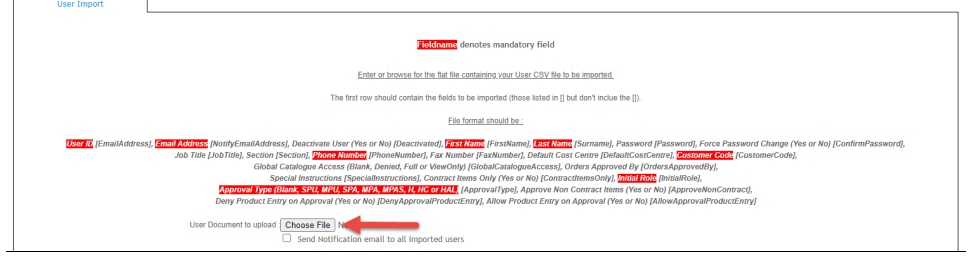

3. Select the CSV file. Once selected, the file name displays next to Choose File.

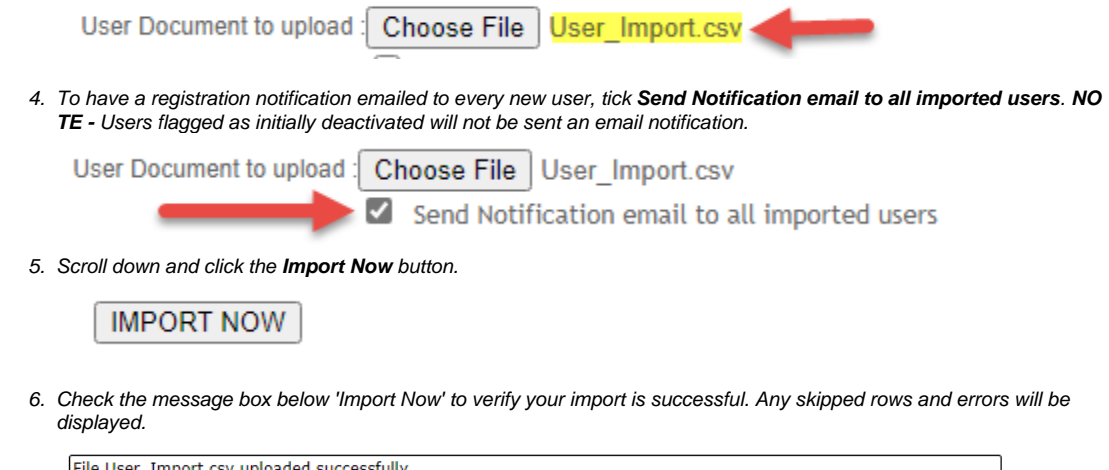

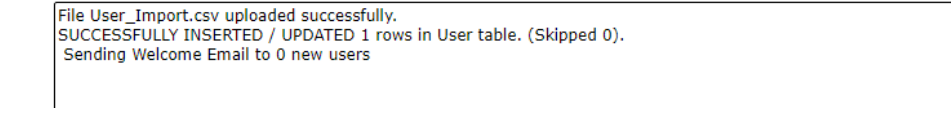

# <span id="page-3-0"></span>Import Customer User Records

A customer user record is a user record that is linked to a customer account. It is used to cater for users who may belong to more than one customer account. The process of importing customer user records is similar to that for users. **NOTE -** To bulk import customer users, the user Id (EmailAddress) must already exist as a website user.

These are the standard fields for customer user records:

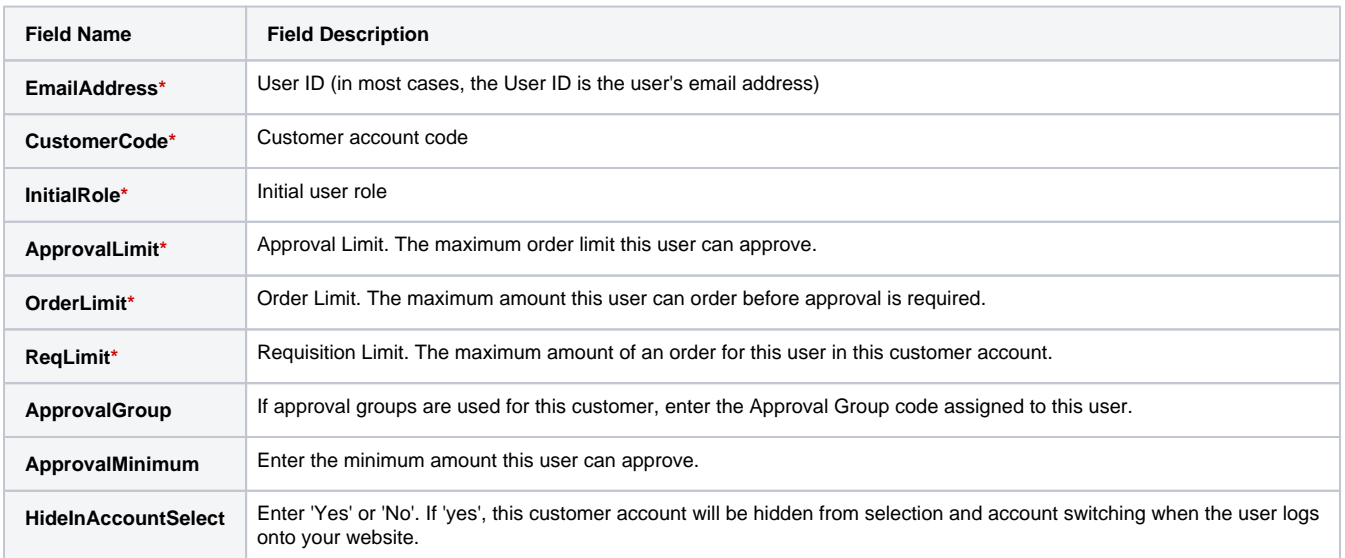

### <span id="page-4-0"></span>**Customer User CSV Template**

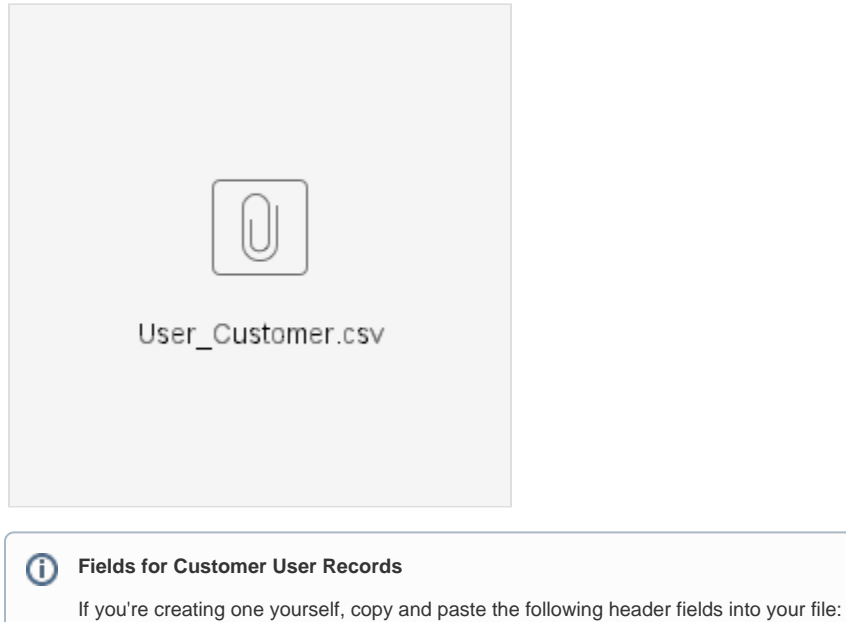

EmailAddress, CustomerCode, InitialRole, ApprovalLimit, OrderLimit, ReqLimit, ApprovalGroup, ApprovalMinimum, HideInAccountSelect

# <span id="page-4-1"></span>Import User Id Changes

The process of bulk importing User Id changes to user records is similar to importing customer users.

#### These are the standard fields used for User Id changes:

**Field Name Field Description**

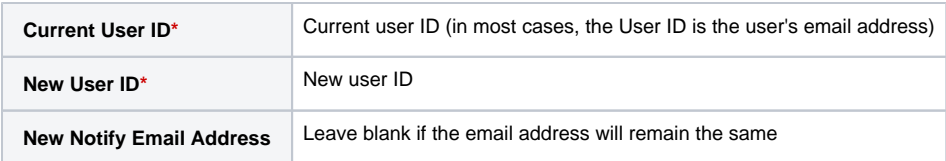

#### <span id="page-5-0"></span>**Update User Id CSV Template**

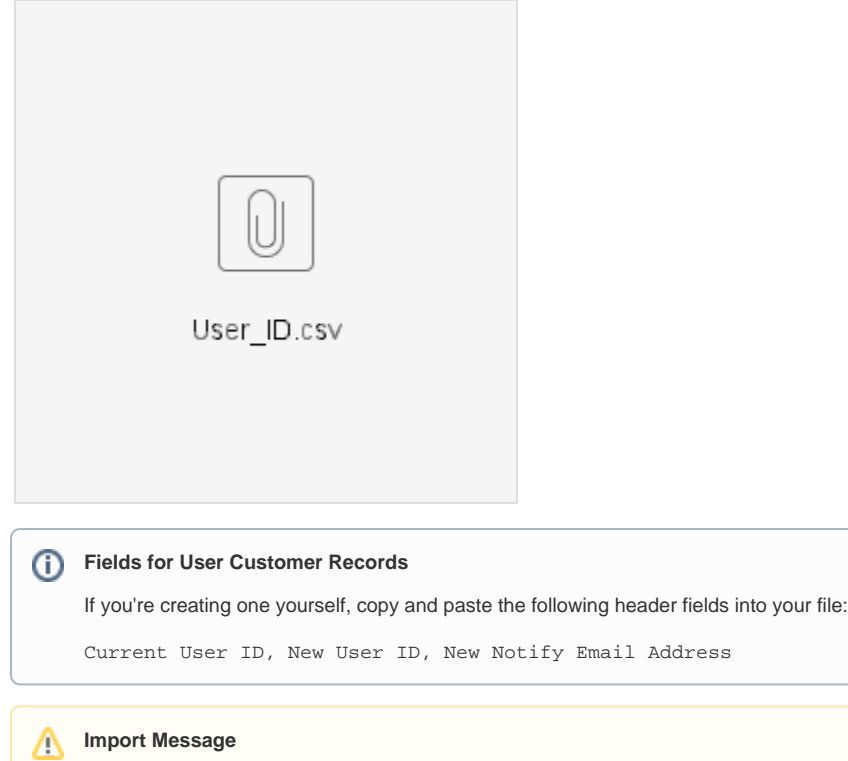

# The import message will always show Line 1 (header line) as skipped.

File User\_ID.csv uploaded successfully. WARNING Line 1 Skipped. - Current User ID not an existing User - New Notification Email Address not a valid em address.

Email Address

SUCCESSFULLY UPDATED 1 User IDs. (Skipped 1).

# <span id="page-5-1"></span>Import User Deletions, Activations, Permanent Inactivations

The process of bulk importing user deletions, activations and permanent inactivations is similar to importing user customers. **NOTE -** A user can only be deleted from a specific customer account if they have no active orders and they are associated with more than one customer account.

#### These are the standard fields for changing user statuses:

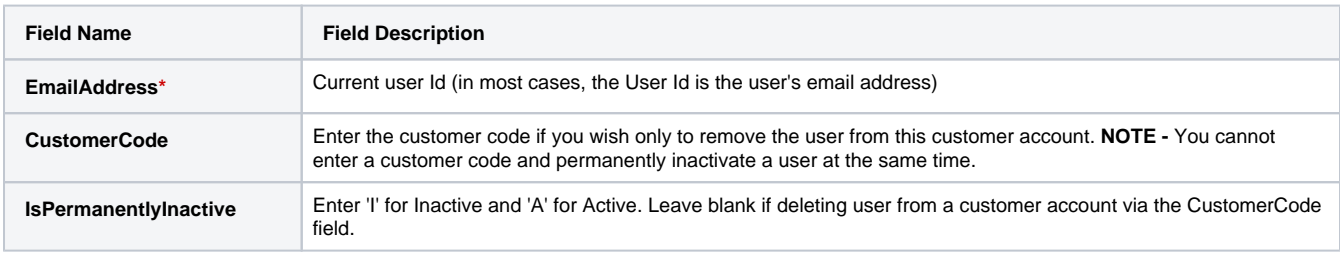

#### <span id="page-6-0"></span>**Delete, Activate, Permanently Inactivate Users CSV Template**

The required CSV template is provided here or you can create one yourself.

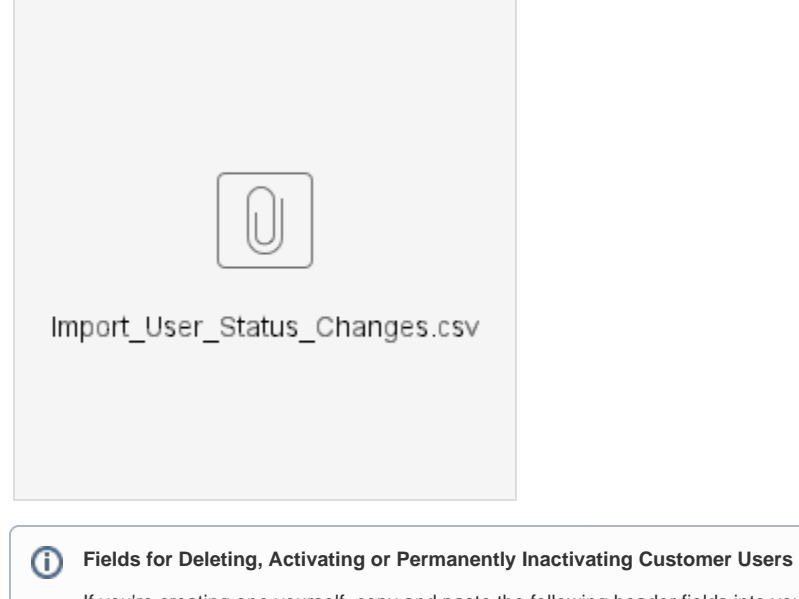

If you're creating one yourself, copy and paste the following header fields into your file:

EmailAddress, CustomerCode, IsPermanentlyInactive, IsPermanentlyInactiveNote

# Add a User Custom Field

<span id="page-6-1"></span>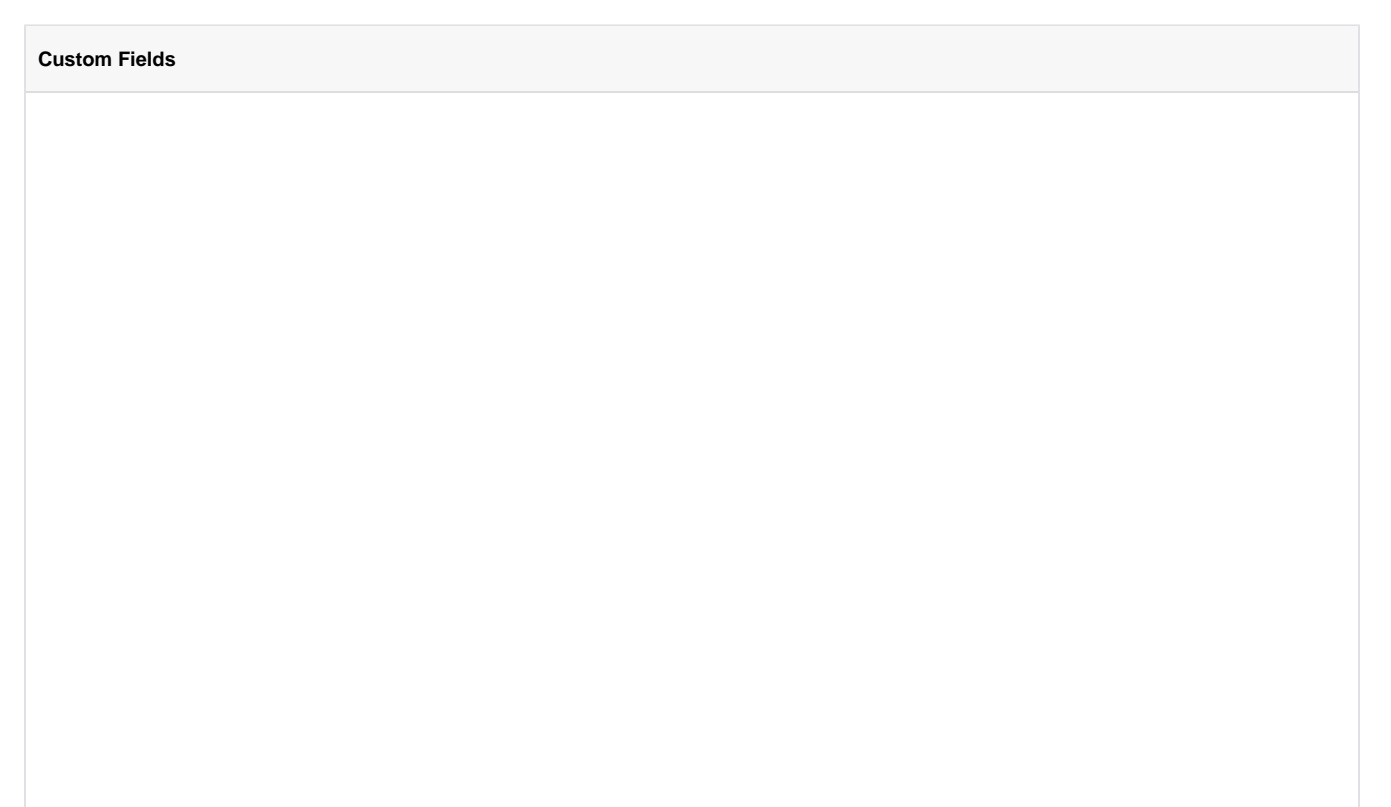

- 1. In the CMS, go to **E-Commerce Advanced Content Custom Fields**.
- 2. Select the **Users** table.

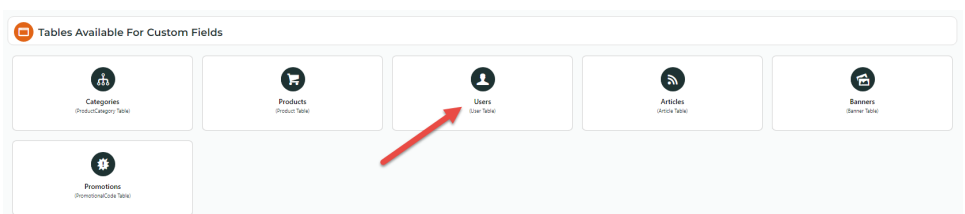

- 3. The page will load, displaying any existing custom fields for the User table.
- 4. Click the **Add New Custom Field** button.
- 5. In **Add Custom Field Details**, enter the field requirements (for display and entry of values by administrators):
	- **Field Name** a code to identify this field in the database. Alphanumeric only, with no spaces or special characters. Underscore ( '\_ ') permitted.
	- **Prompt** the field label displayed next to the field.
	- **Help** additional information about the field displayed.
	- **Data Type**:

⊗

- **Text** alphanumeric characters, including spaces, special characters, and html.
	- **•** Integer whole numbers
	- **Decimal** numeric data including fractional components
	- **DateTime** calendar dates and times
	- **Boolean** toggle for a 2 value option, e.g. True/False, Yes/No

**Display Type** - the interface displayed to Administrators on the page the field appears in. **NOTE** - Display Type options depend on the Data Type selected.

**What is...** ⊘ **integer -** a whole number **boolean** - functionality that only has two possibilities: ON or OFF, YES or NO etc**Display Available Example for Data Type Type** Text Box  $\vert$  Text, One line text box Integer, Decimal **Text Box** Multi-line Text Multi-line Text Box Text Box Text [WYSIWYG](https://cvconnect.commercevision.com.au/display/KB/WYSIWYG+Content+Editor) content editor that allows the text to be formatted HTML Text Box **HTML** Text Box File Edit View Insert Format Tools Table Help  $\vee$  Font Weight  $\vee$  Image Size  $\vee$  Image Position  $\vee$  **B U** *I* **II** Paragraph  $\vee$  14px Fore Colour  $\vee$  Back Colour  $\vee$   $\underline{A}$   $\vee$   $\underline{A}$   $\vee$   $\Diamond$   $\begin{vmatrix} \bullet & \bullet & \bullet \\ \bullet & \bullet & \bullet \end{vmatrix}$   $\overline{C}$   $\overline{C}$   $\overline{C}$   $\overline{C}$   $\Diamond$   $\overline{\Diamond}$   $\overline{C}$   $\overline{D}$   $\vee$ XML Text Text  $\overline{\phantom{0}}$  1 Box Dropdown Text, Drop Down List List Integer, Option A Decimal Text Image **Image Selector** Selector 6 Select or Upload Image Numeric Integer, Decimal Integer Text Box Decimal  $\ddot{}$  $\ddot{}$ 2.50 5  $\overline{\phantom{a}}$ Date DateTime **Date Picker** Picker Ш Time DateTime **Time Picker** Picker 12:30 AM Date/Time DateTime **Date Time Picker** Picker Check box Boolean (toggle) **Boolean NOTE -** displays as a toggle

**Allow Unlimited Text** - (for Text Display Type only) tick to allow unlimited amount of text

- **Mandatory** tick to make the custom field required on the page it displays in.
- **Active** leave ticked for the field to be in use. Untick to make inactive. **NOTE** The field must be active for use with Import Users.

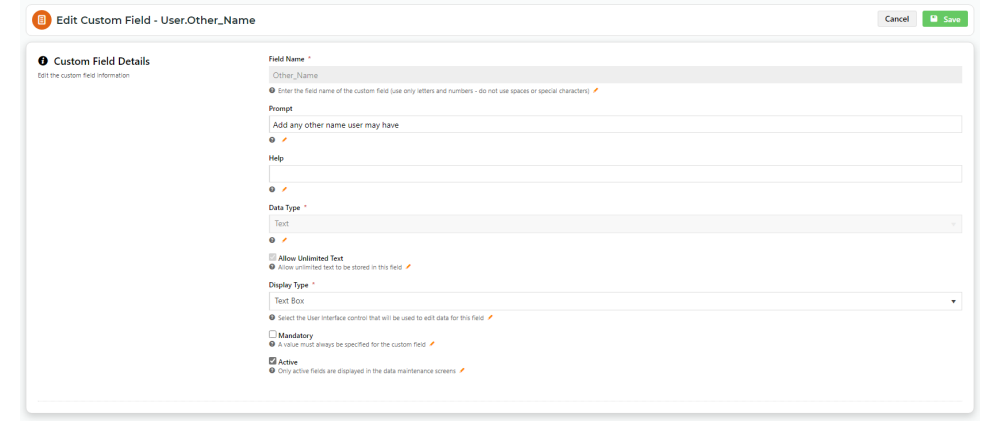

**Save** the custom field. You can view the field on the **[Website Users Maintenance](https://cvconnect.commercevision.com.au/display/KB/Website+User+Maintenance+in+CMS)** page for a user. Add the field to your CSV file by entering the 'CUS\_' before the Field Name as a new column header. Example: for custom field 'testfield', enter it in the CSV file as 'CUS\_testfield'.

# <span id="page-9-0"></span>Related help

- **[B2B User Registration](https://cvconnect.commercevision.com.au/display/KB/B2B+User+Registration)**
- [Create Users to Approve Report](https://cvconnect.commercevision.com.au/display/KB/Create+Users+to+Approve+Report)
- [Website User Maintenance for Account Admins](https://cvconnect.commercevision.com.au/display/KB/Website+User+Maintenance+for+Account+Admins)
- [Website User Roles](https://cvconnect.commercevision.com.au/display/KB/Website+User+Roles)
- [Website User Maintenance in CMS](https://cvconnect.commercevision.com.au/display/KB/Website+User+Maintenance+in+CMS)
- [Custom Fields](https://cvconnect.commercevision.com.au/display/KB/Custom+Fields)
- [Customisation Resources](https://cvconnect.commercevision.com.au/display/KB/Customisation+Resources)
- [Add Custom Fields To Products and Categories](https://cvconnect.commercevision.com.au/display/KB/Add+Custom+Fields+To+Products+and+Categories)